## 報廢系統操作說明

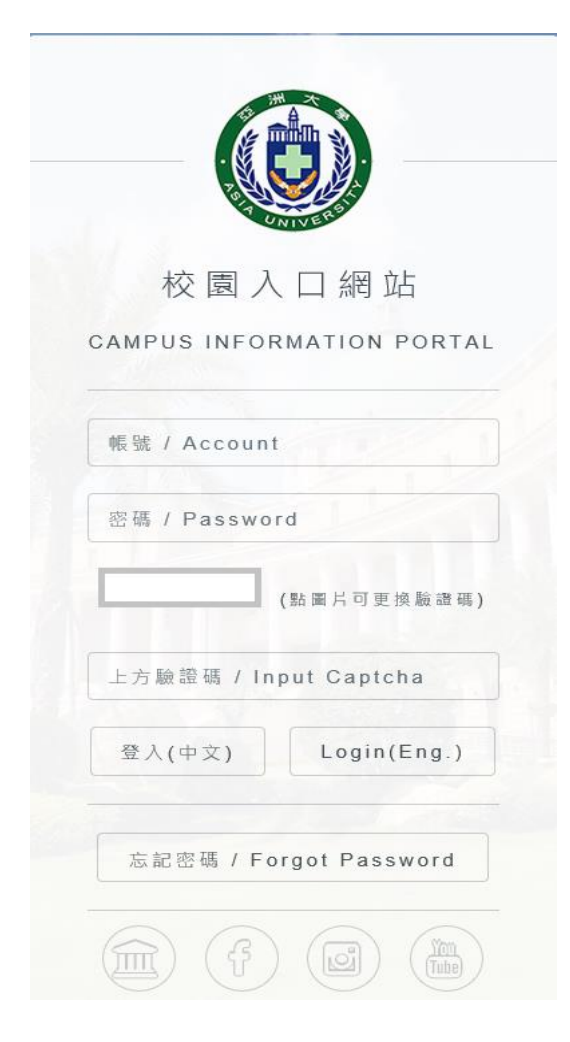

步驟一:登入校園入口。 步驟二:點選「總務類」進入。

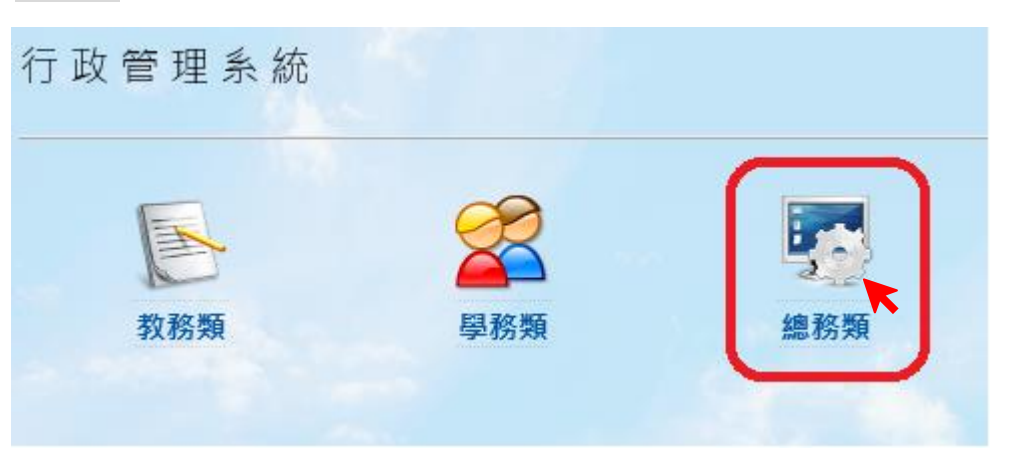

## 步驟三: 點選「資產管理系統」進入申請畫面。

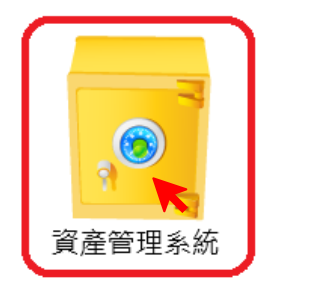

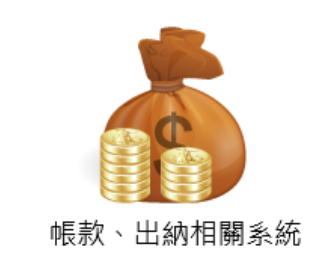

## 步驟四: 4-1 點選「財產報廢作業(增減值)」。

4-2 點選「新建單據」處箭頭下拉,選擇要申請報廢財產單據類型。

『財產編號第1碼 1-5 開頭,選擇「動產報廢單」;財產編號第1碼6 開頭,選擇「非消耗品報廢單」。」 4-3 按「執行」,進入勾選申請報廢財產畫面。

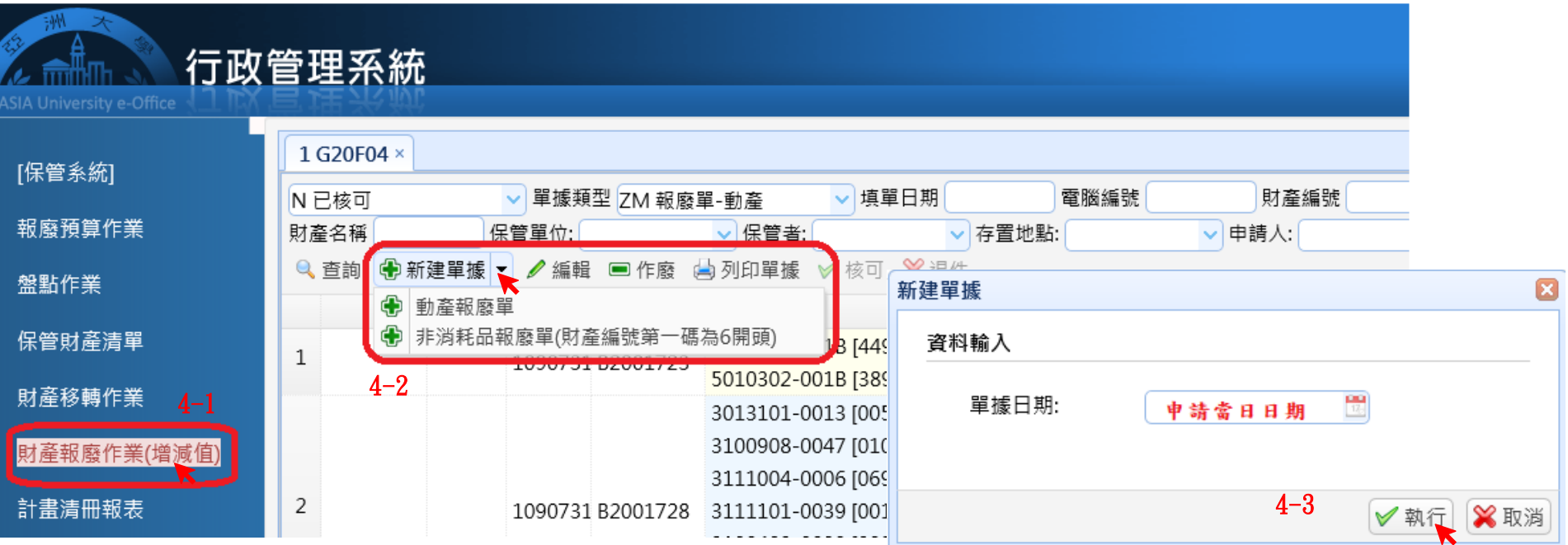

步驟五: 5-1 點選「從我保管財物中挑選」,系統會自動帶出當學年度有申請預計報廢財產。 5-2 勾選當次要申請報廢財產,並詳述報廢原因,後按「加入」產生報廢明細。 5-3報廢明細增加完成後,按「送出簽核」鍵,系統會出現訊息提示。 5-4 核對報廢明細及報廢原因,無誤後,按「確定」送出申請。

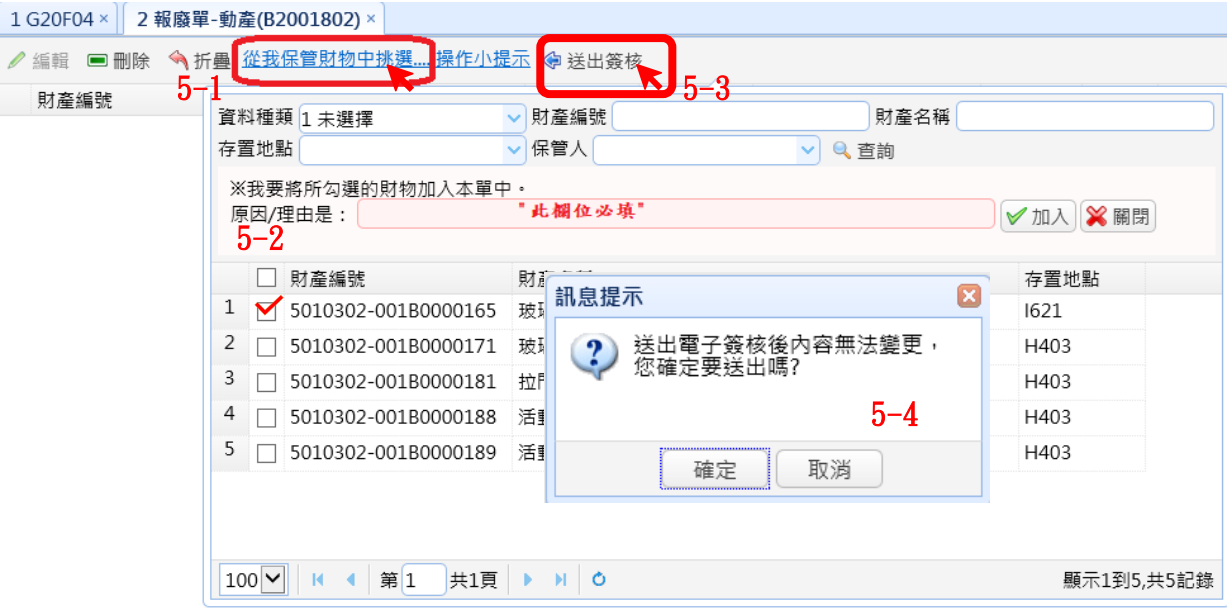

步驟六: 簽辦意見系統會協助帶出,

不需修改簽辦意見,直接按「確定」送出,進行簽核程序;

需更改簽辦意見者,則按「修改簽辦意見」,修改完成後,再按「簽出」鍵,進行簽核程序。

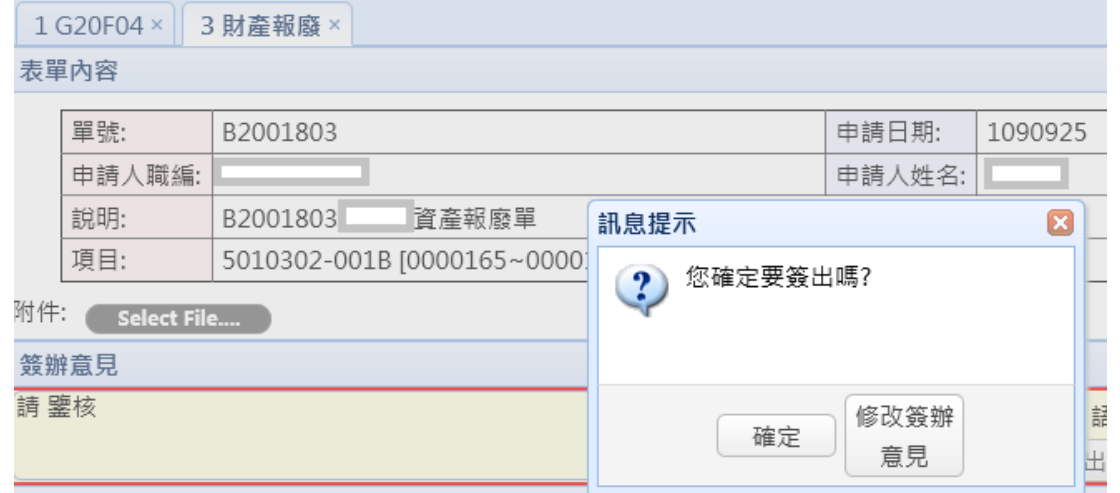